### 中国教育干部网络学院 培训平台注册流程

说明: 本操作流程更新时间为 2017 年 3 月 20 日, 仅适用于本培训平台, 如有平台功 能升级或变化,将会及时通知学员,同时更新操作流程。如使用过程中存在问题,请致电 我院服务热线 400-811-9908, 感谢您的配合!

### 第一步: 注册入口

如果您没有本平台的学习账号,请您注册,如下图所示。

在中国教育干部网络学院(www.enaea.edu.cn)首页,点击"注册"进入注册页面。

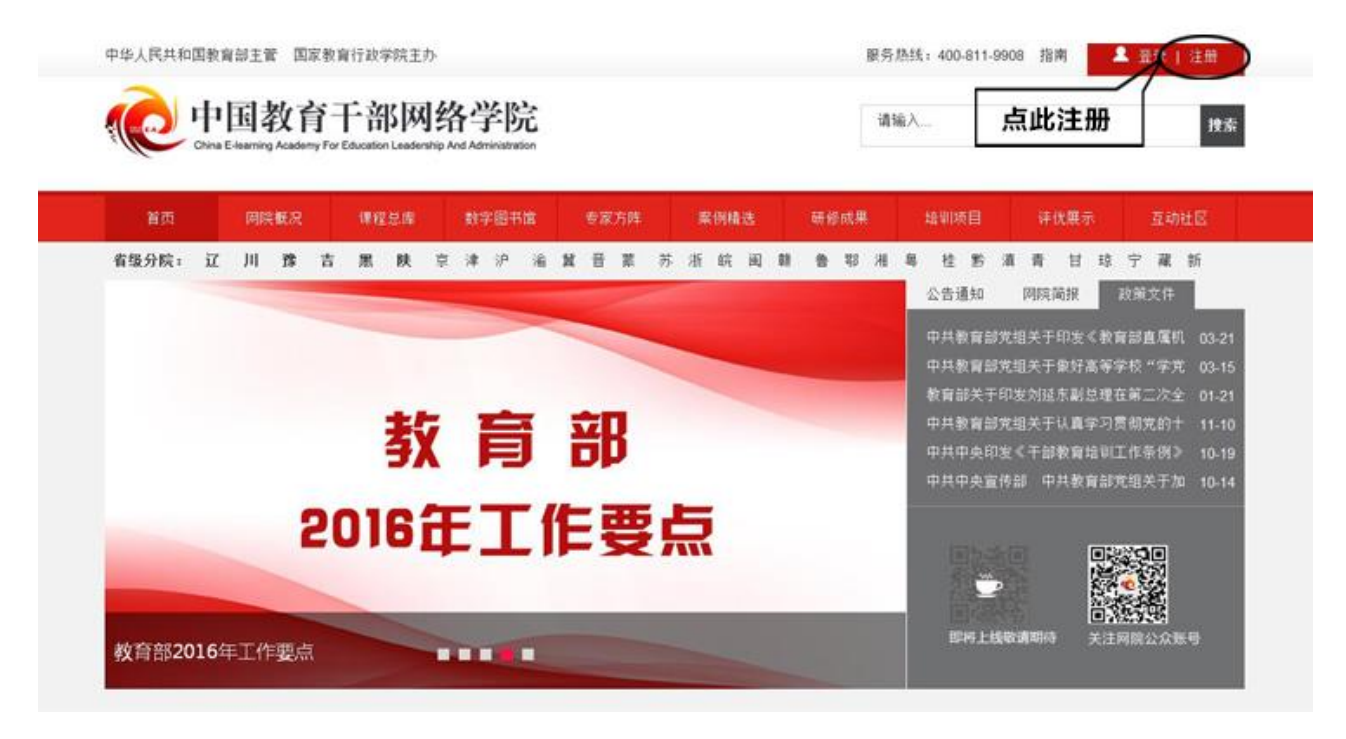

#### 第二步:注册信息

在注册页面逐步填写真实准确信息完成注册。如果手机未收到短信验证码,请点击"重 新获取验证码",如果不行请拨打 4008119908 或在线咨询学员服务老师。

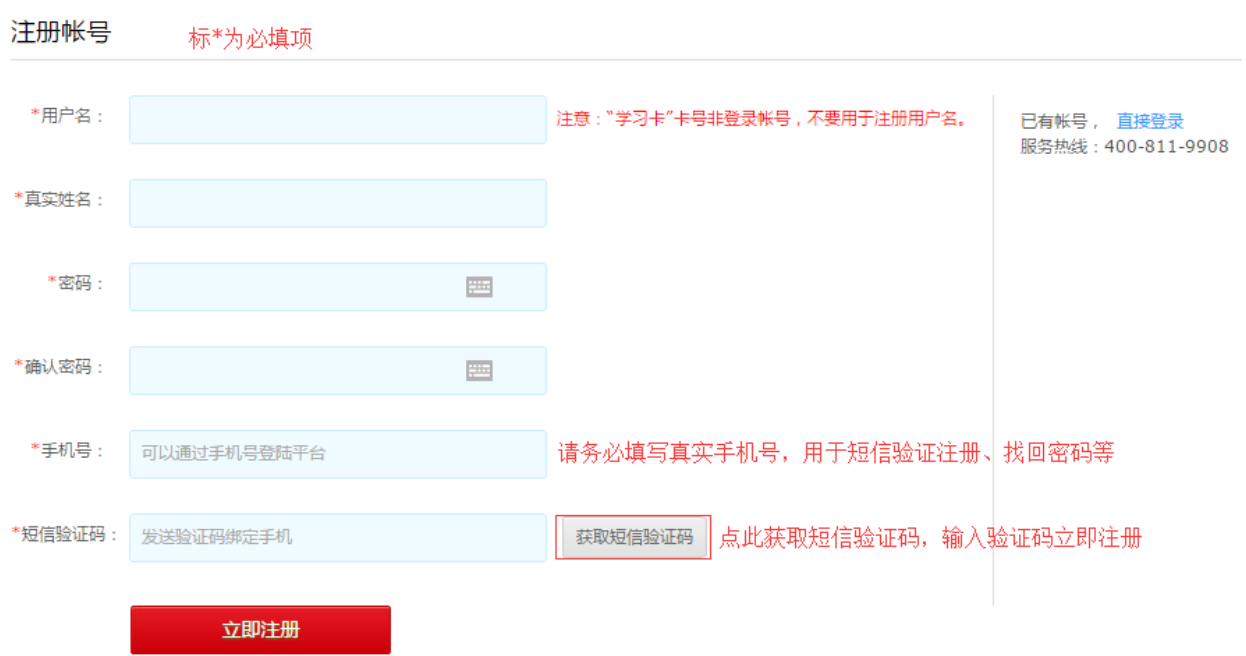

# 第三步:注册成功

注册成功后,自动跳转到"注册成功"页面。在本页面,您可以点击相应的链接,选 择进入学习中心,或者继续完善个人信息。

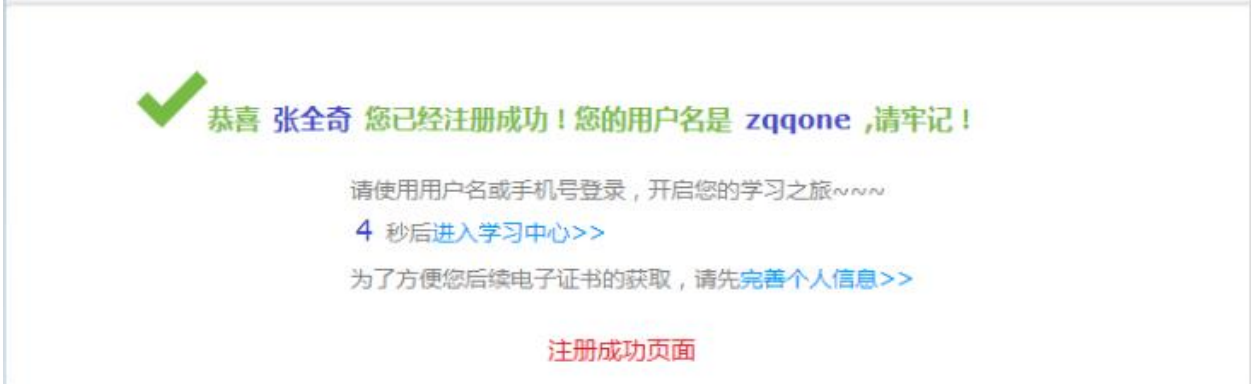

## 备注说明:

本手册所示仅为注册流程。具体详细学习流程请点击中国教育干部网络学院首页右上 角"操作指南"了解。(如下图所示)

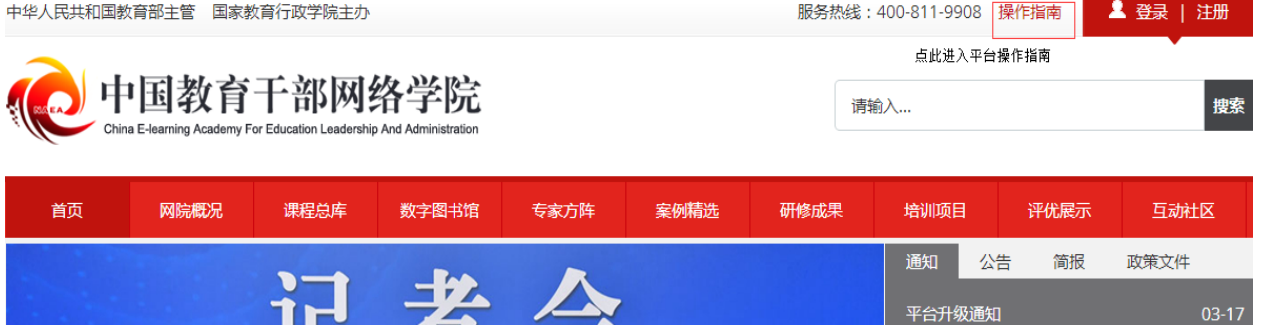